## **Teams – sovelluksen asennus ja liittyminen kokoukseen**

Ensimmäisella kerralla lataa teams sovellus koneellesi <https://teams.microsoft.com/downloads>

 **Lataa Teams** painikkeella sovellus osoitteesta

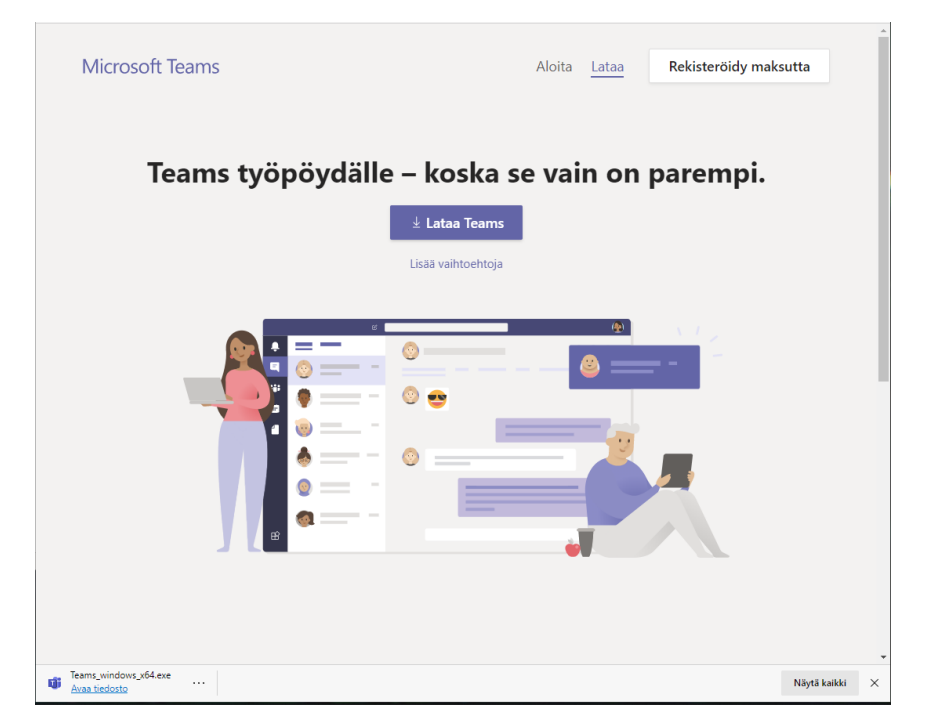

Sovellus latautuu hetken. Kun lataus on valmis asenna klikkaamalla **teams\_windows\_x64.exe** sovellus selaimen latauksista. Alla esimerkki google chrome selaimella.

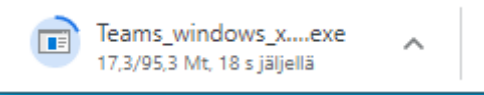

Team sovellus asentuu ja käynnistyy kirjautumisikkuna. Kirjaudu **omalla opiskelija sähköpostilla**.

Esimerkkejä sähköposteista: [p200540@edu.sakky.fi](mailto:p200540@edu.sakky.fi) ta[i maija.mehiläinen@edu.sakky.fi](mailto:maija.mehiläinen@edu.sakky.fi)

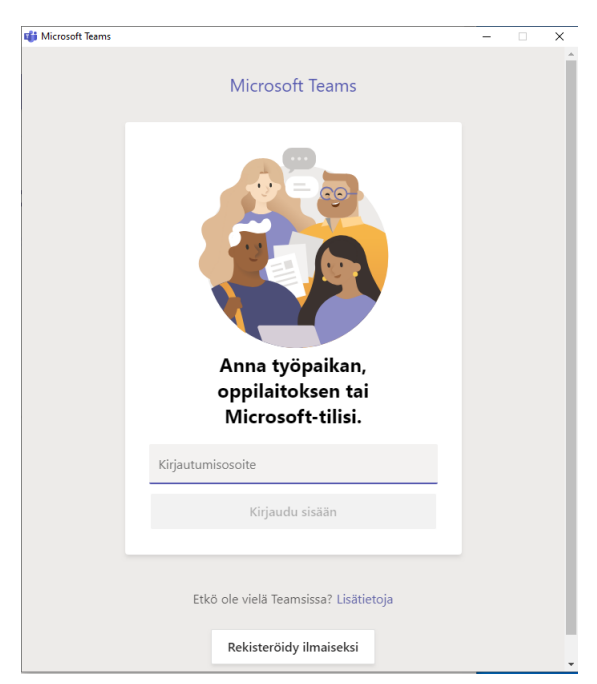

## Syötä **salasanasi**

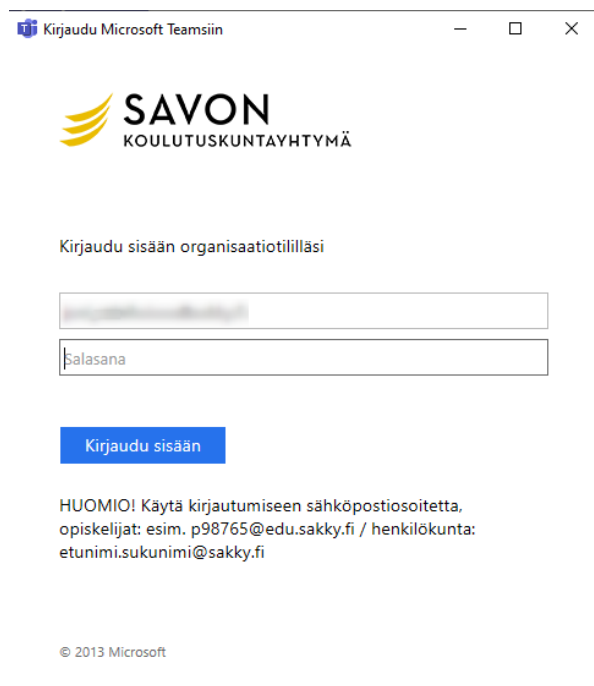

Avaa kouluttajan lähettämä kokouskutsu ja klikkaa linkkiä **Liity Microsoft Teams -kokoukseen**

## Liity Microsoft Teams - kokoukseen

+358 9 85626359 Finland, Helsinki (maksullinen)

Neuvottelutunnus: 542 852 444#

r

Paikalliset numerot | Palauta PIN-koodi | Lisätietoja Teamsista | Kokousasetukset

## Selain avautuu ja paina **Avaa Microsoft Teams**

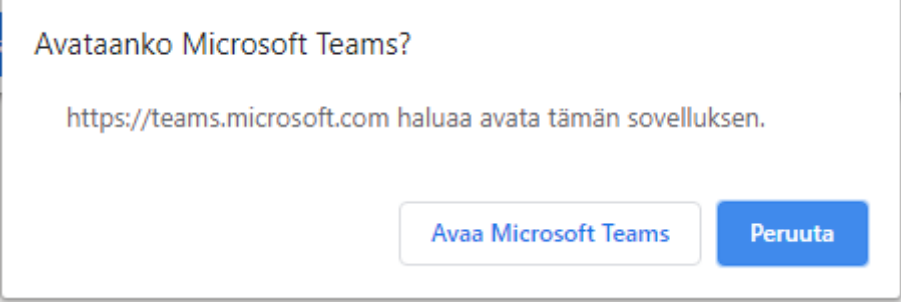

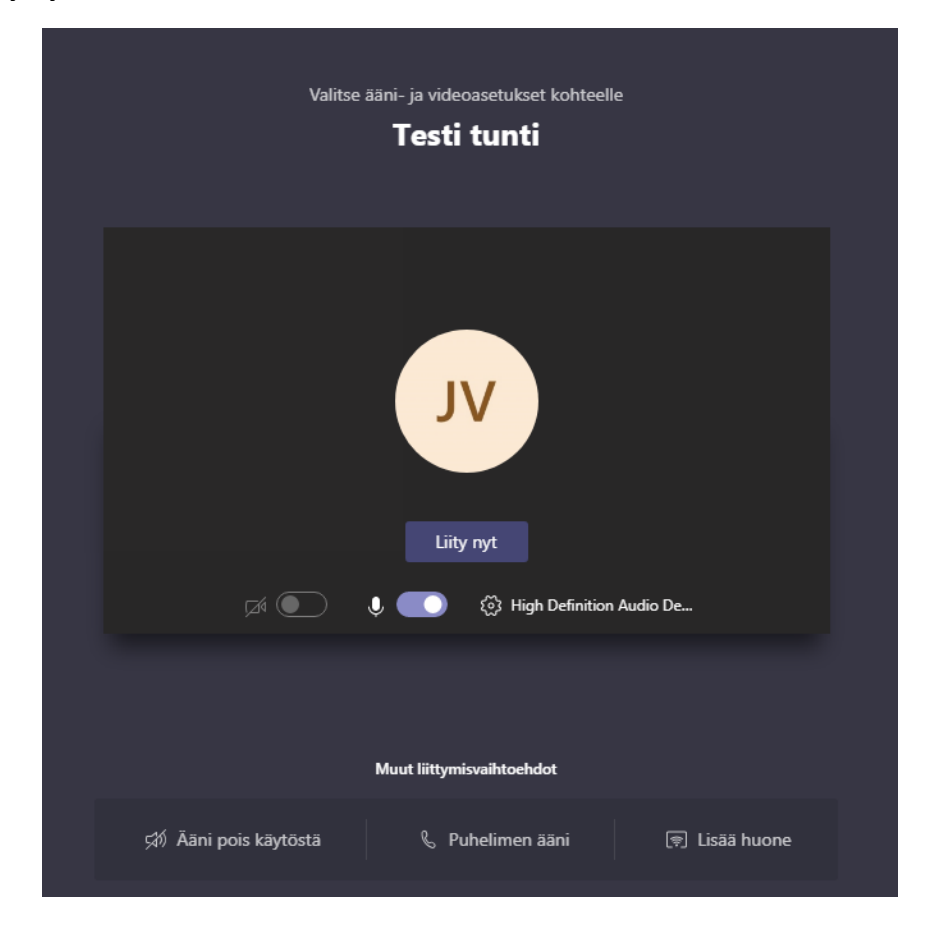